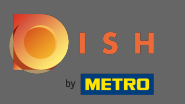

Sie befnden sich jetzt im Dashboard . Klicken Sie auf Marketing , um mit der Einrichtung von  $\boldsymbol{\theta}$ Coupons zu beginnen .

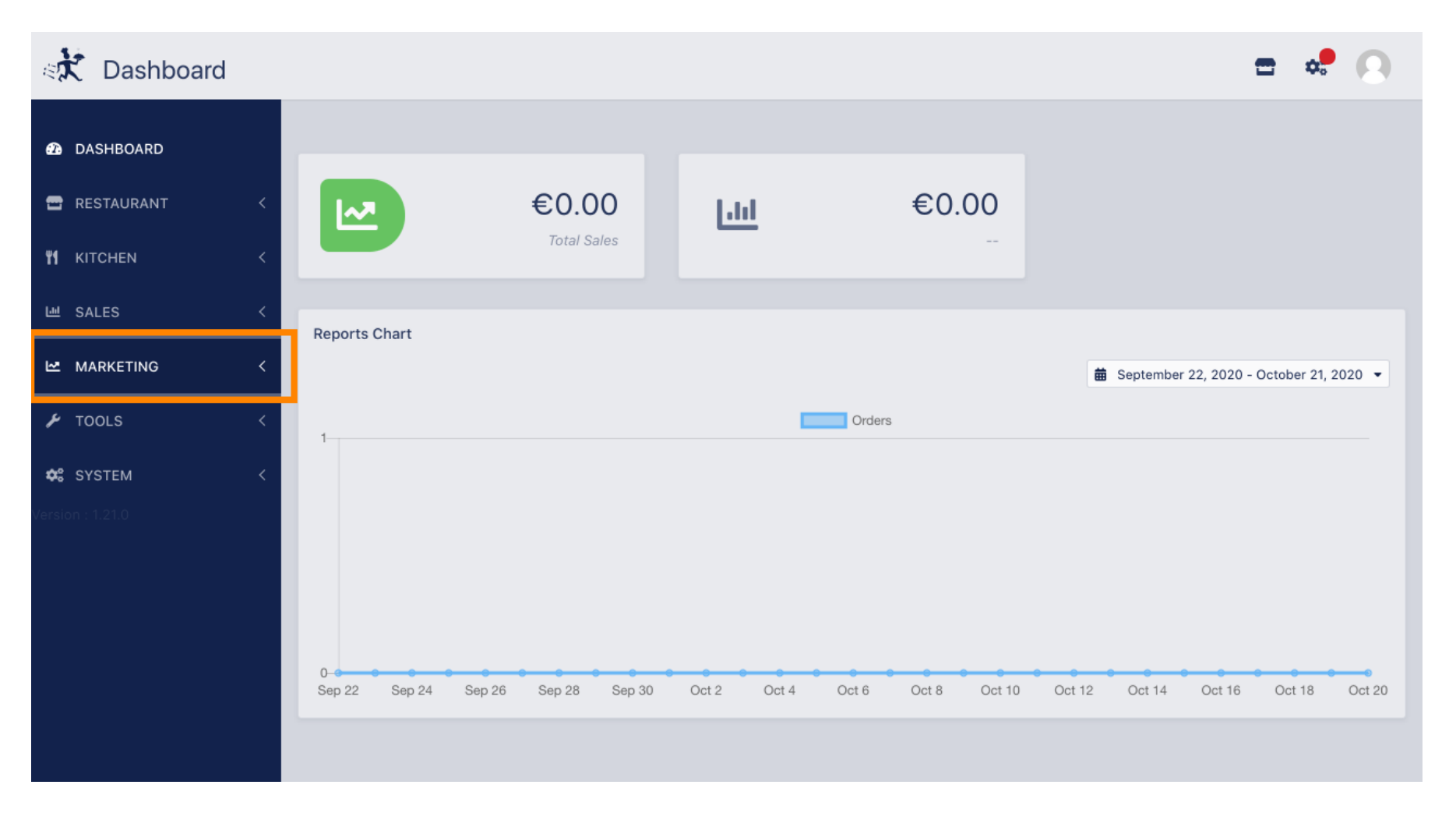

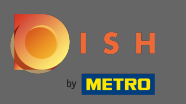

## Klicken Sie auf Gutscheine , um fortzufahren.  $\boldsymbol{0}$

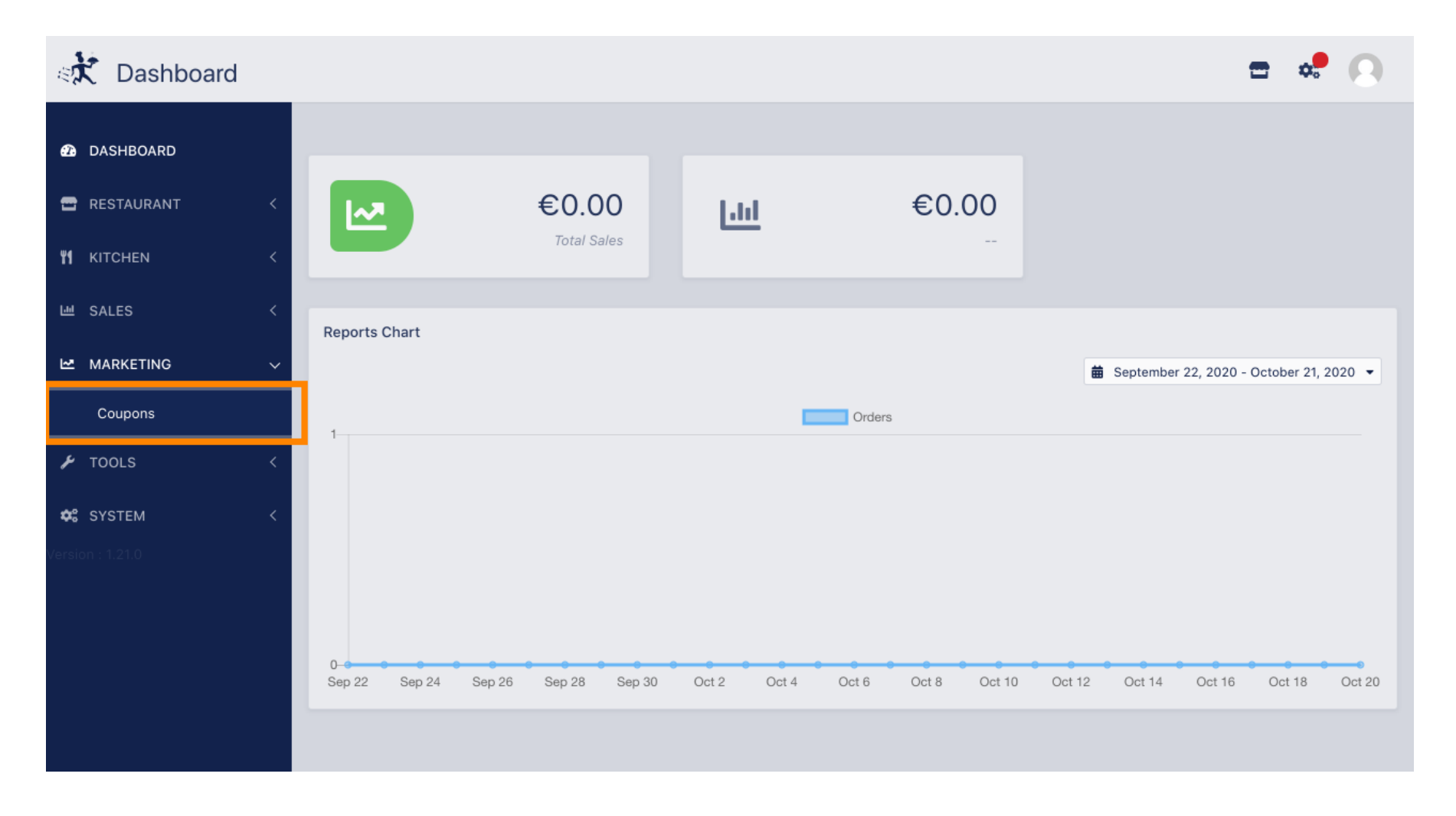

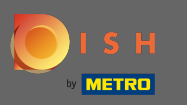

Klicken Sie auf Neu , um einen neuen Gutschein hinzuzufügen. Hinweis: Sie können vorhandene  $\bigcap$ Coupons bearbeiten, indem Sie auf das Stiftsymbol klicken.

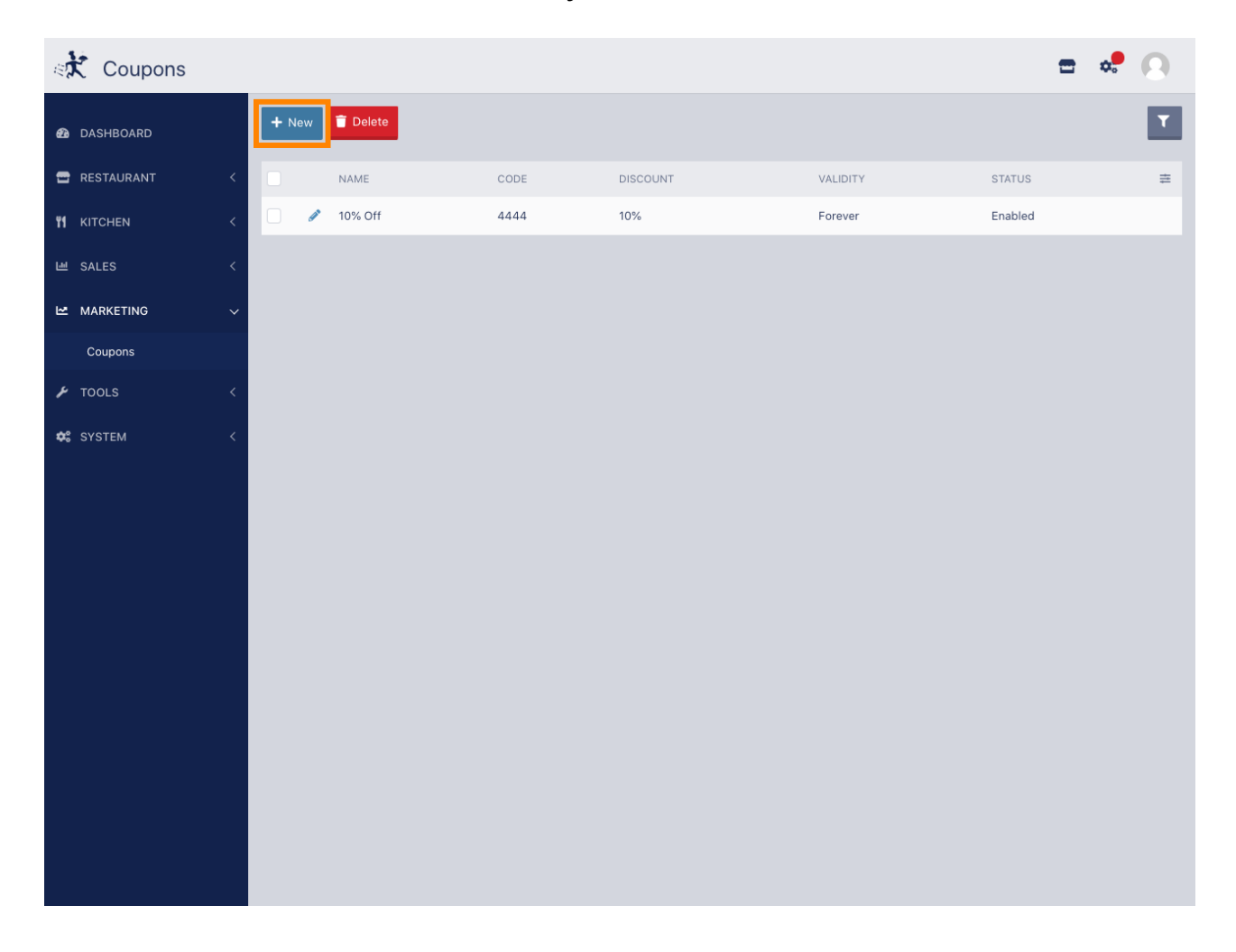

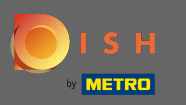

Richten Sie den Gutschein ein, indem Sie die erforderlichen Informationen eingeben .  $\boldsymbol{\theta}$ 

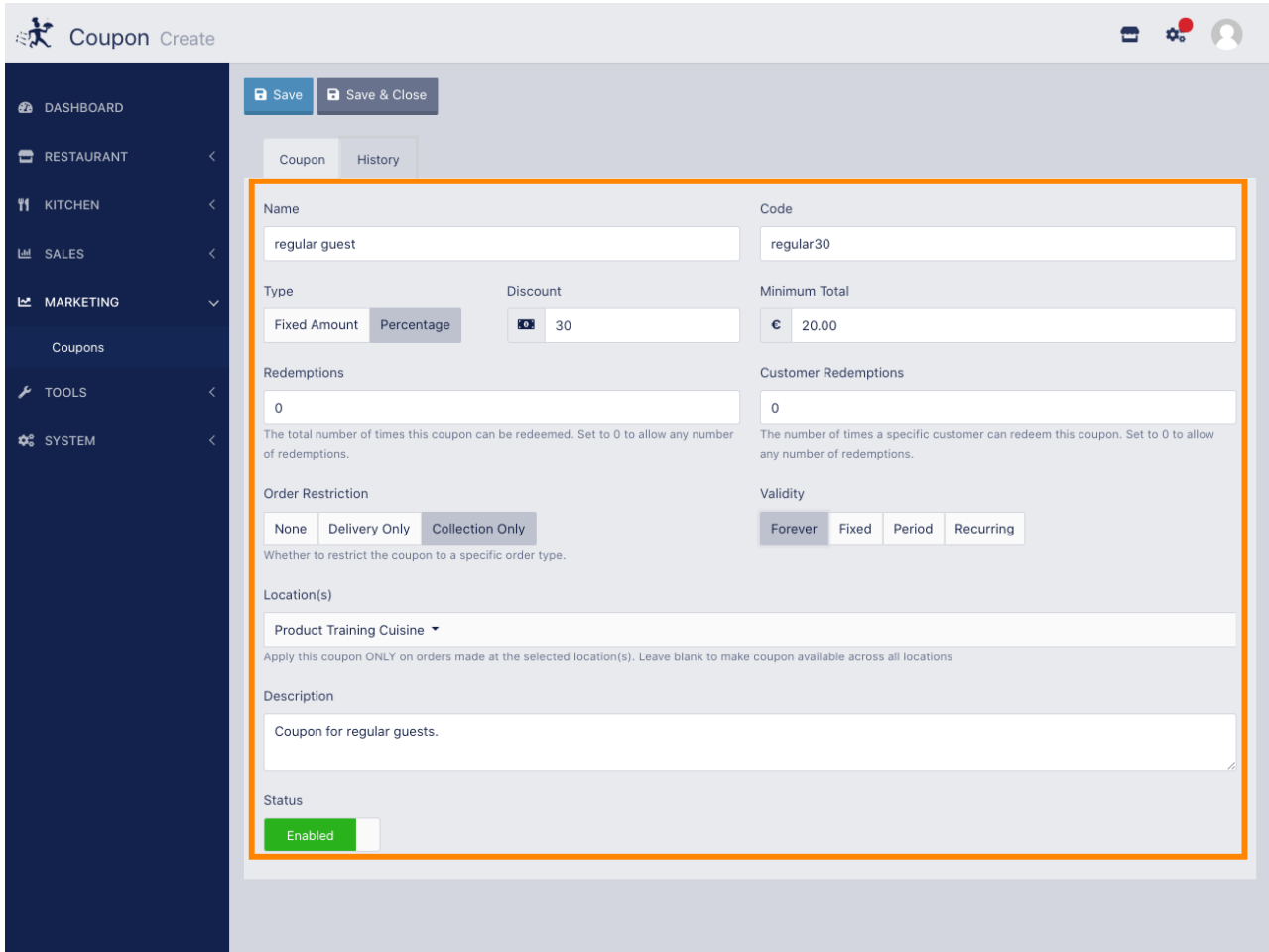

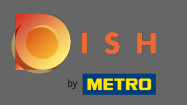

Klicken Sie auf Verlauf , um Informationen zur Nutzung von Kunden anzuzeigen. Hinweis: Diese  $\boldsymbol{\Theta}$ Funktion zeigt Ergebnisse, nachdem der Gutschein aktiviert und von Kunden verwendet wurde.

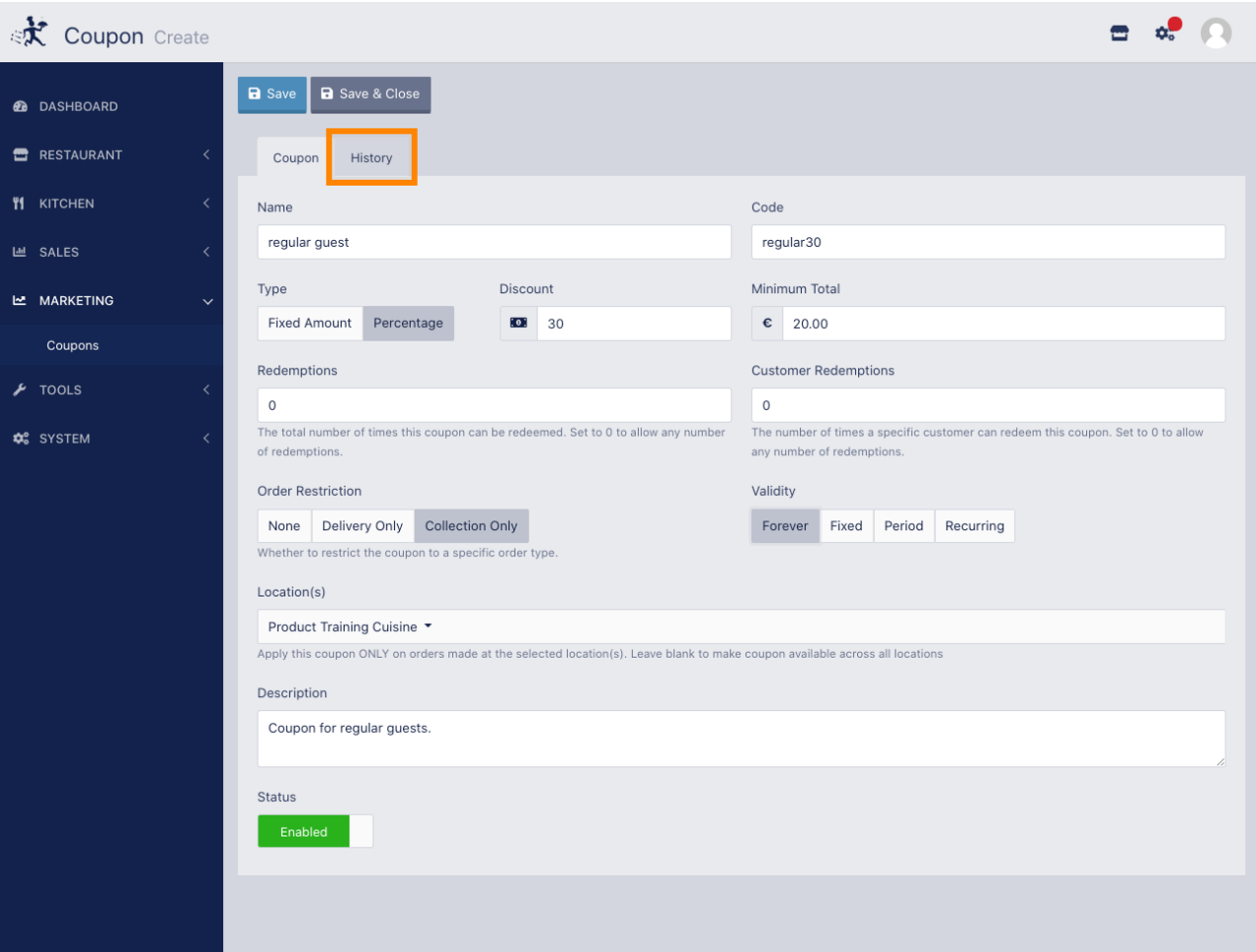

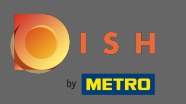

## Hier sehen Sie Informationen zur Verwendung des Gutscheins durch die Gäste.  $\boldsymbol{\theta}$

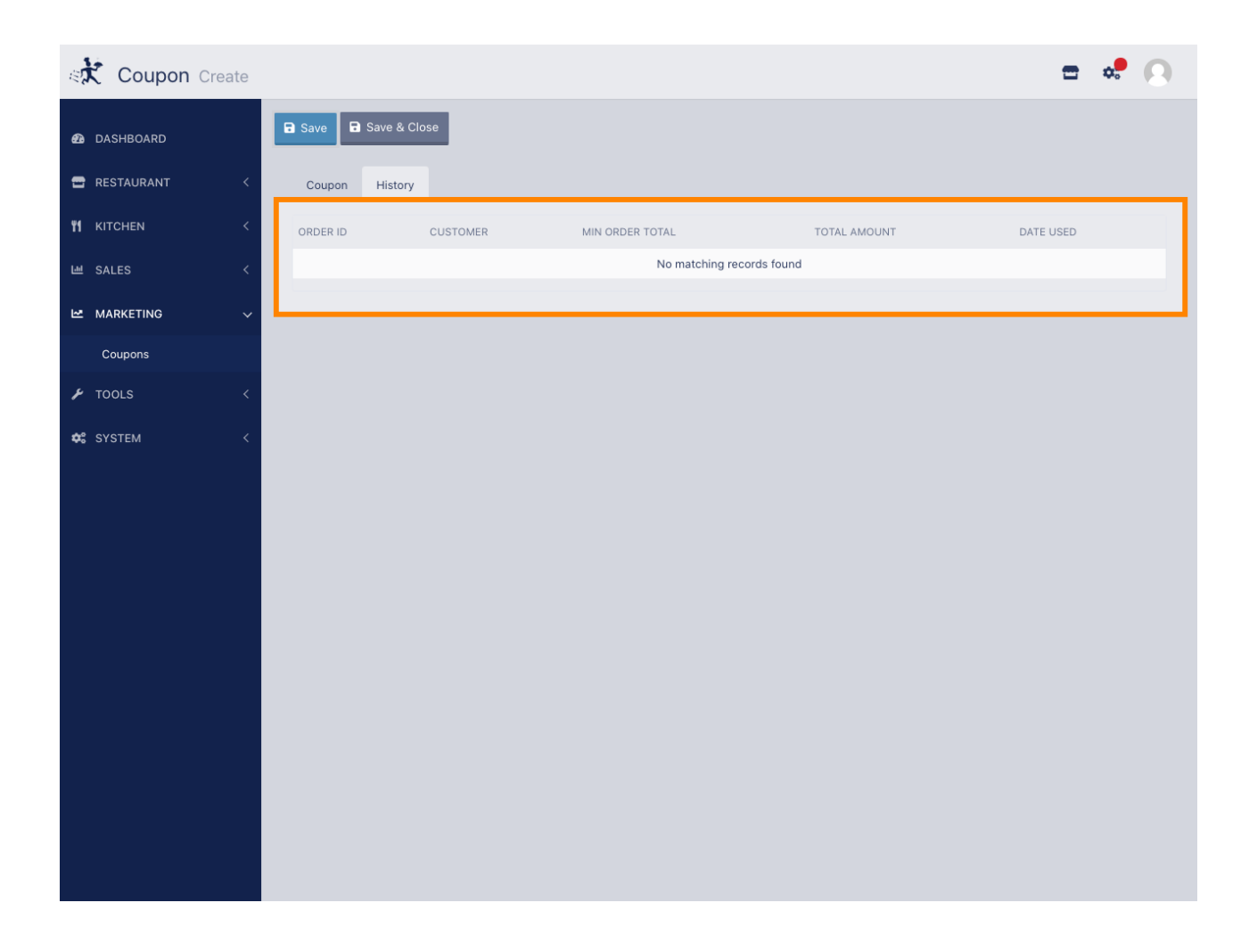

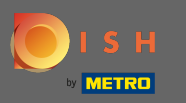

Das ist es. Klicken Sie auf Speichern und Sie sind fertig.  $\boldsymbol{\theta}$ 

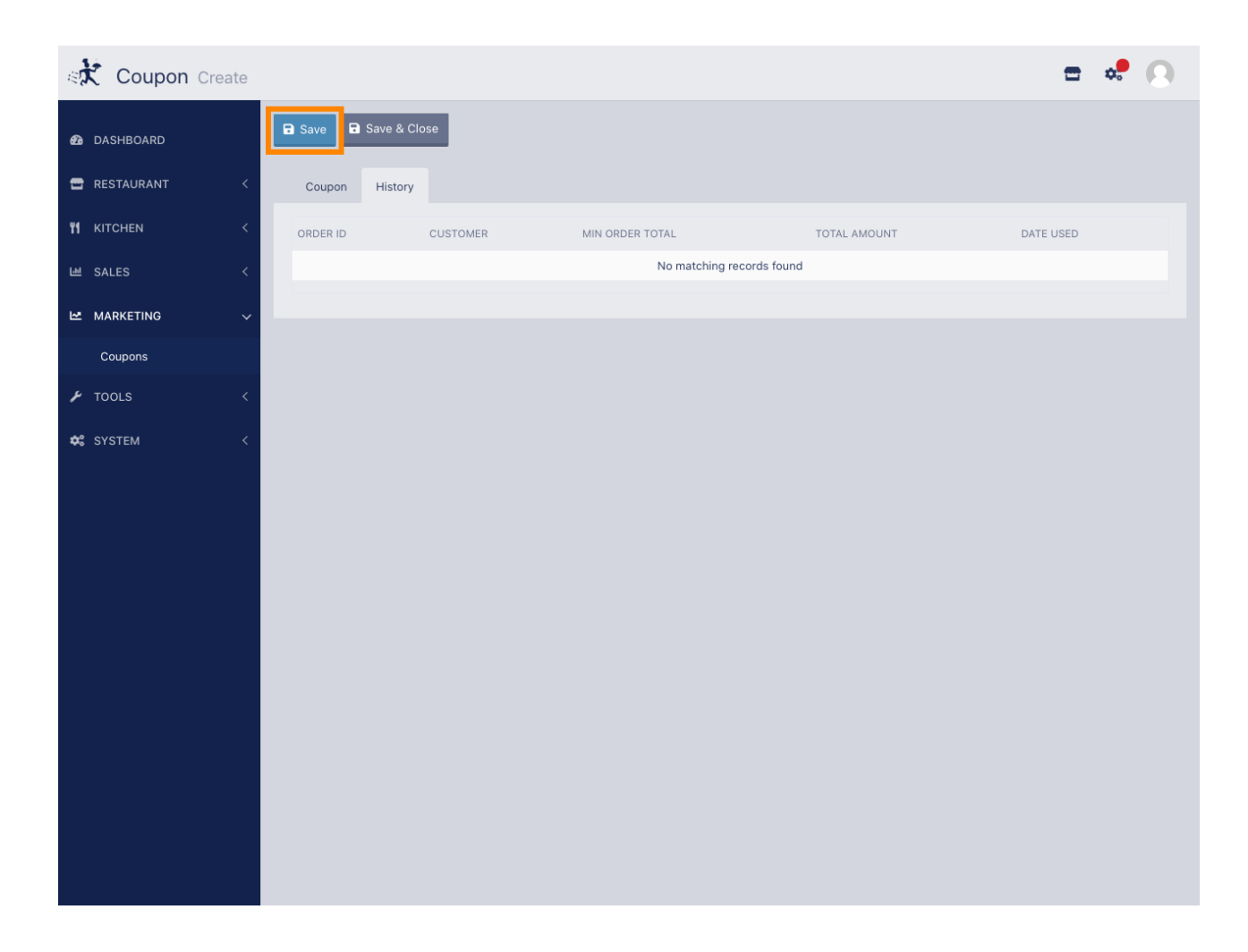